### 目錄

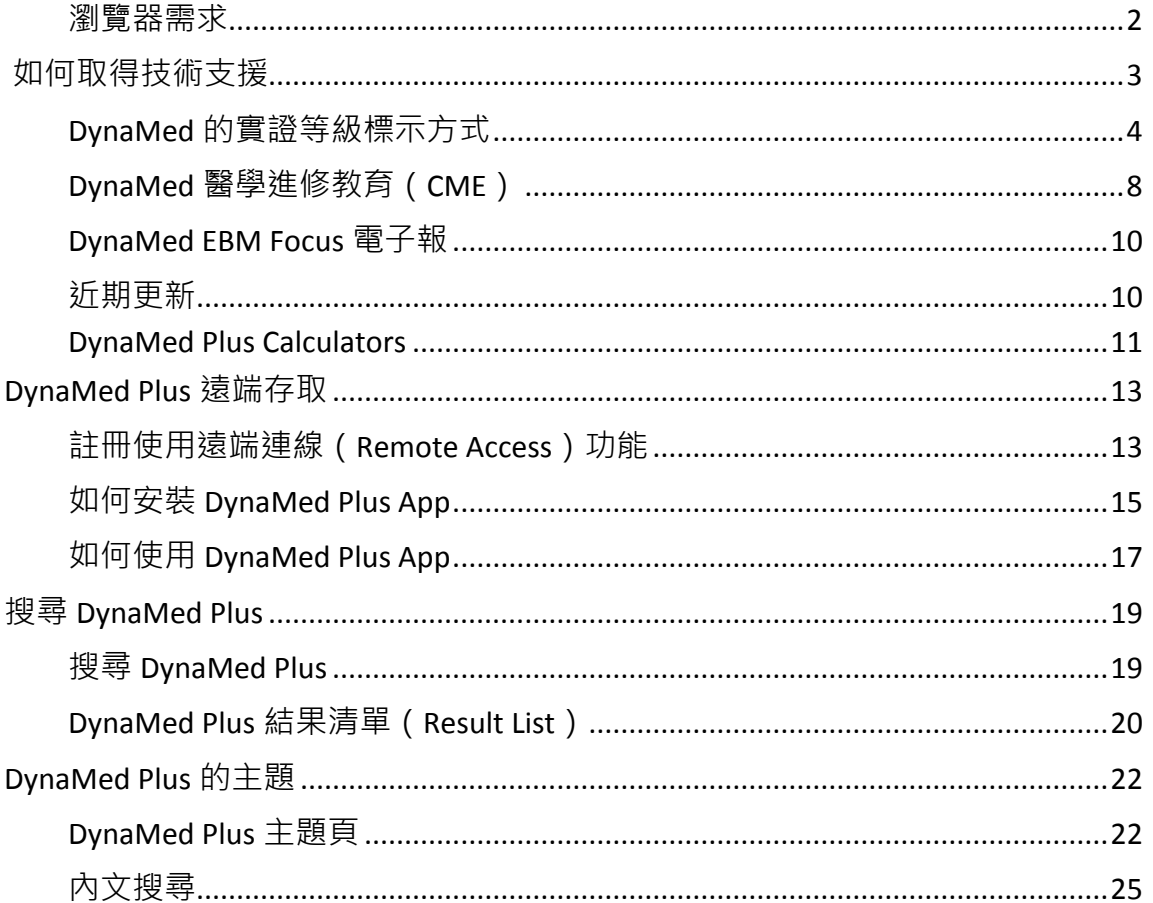

### <span id="page-1-0"></span>瀏覽器需求

#### **EBSCO** 面的瀏覽器最低需求

EBSCO 介面的瀏覽器最低需求如下:

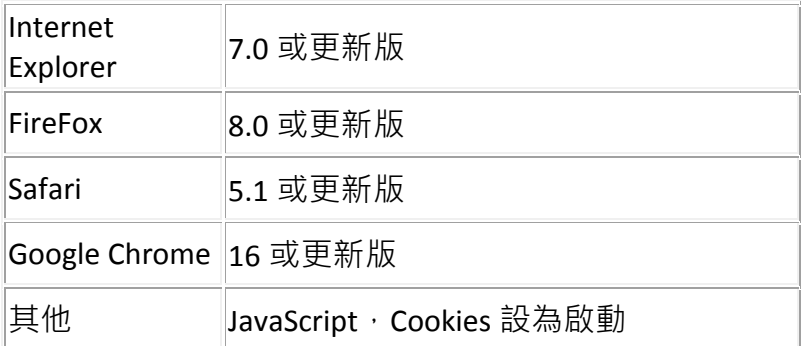

EBSCO*host* 建議使用的螢幕解析度為 1024 x 768。例外請參見下方附註。

[如何更新我的瀏覽器?](http://support.ebsco.com/knowledge_base/detail.php?id=1261)

#### 附註:

- 除了上列版本的 FireFox、Safari 及 Google Chrome 外,*DynaMed Plus* 也支援 Internet Explorer 8 或更新版本。
- 在實證護理主題評論資料庫(Nursing Reference Center, NRC)、復健參考資料庫 (Rehabilitation Reference Center , RRC)及病患衛教參考資料庫(Patient Education Reference Center, PERC)方面,建議使用的螢幕解析度為 1280 x 1024。
- Internet Explorer 用戶應按下瀏覽器上網址列旁的按鈕, 以關閉**相容性檢視**。相容性檢 視可能導致 EBSCO 介面上部分區塊無法正確顯示。
- **•** EBSCOhost Collection Manager 除了標準的 FireFox、Safari 及 Chrome 需求外, 還需要 Internet Explorer 9 或更新版本。
- 如果要使用介面上提供的文字轉語音 ( Text-To-Speech ) 功能, 必須安裝 Adobe Flash Player 10.0 或更新版本。
- Internet Explorer 8.0 及較舊版本與採用 EPUB 格式的電子書不相容。如果要檢視採用 EPUB 格式的電子書,我們建議您使用下列瀏覽器: Mozilla Firefox · Google Chrome 或 Internet Explorer 10 或更新版本。
- 用戶如果沒有符合上述需求的瀏覽器,則 Page Composer 將無法顯示。
- Windows 8/8.1 用戶應使用桌面版 Internet Explorer,藉此在 Viewer 中檢視 PDF 檔。**Metro** 版 Internet Explorer 不支援 Adobe Reader 擴充套件, 因此無法檢視 PDF 檔。

*DynaMed Plus*™ – 使用說明 2

<sup>©</sup> EBSCO Information Services | 最近更新日期:August 10, 2015 <http://support.ebsco.com/training/resources.php>

- 您可利用下列網站測試您電腦上已安裝的 Java 版本: [JavaTester.org](http://javatester.org/version.html)。
- 已知部分瀏覽器擴充套件會與舊版瀏覽器衝突,可能因此影響電子書 PDF 全文版的顯示 方式。我們建議您確認瀏覽器擴充套件均為最新版,以減少這類問題。
- 透過行動裝置的瀏覽器連上 *DynaMed Plus* 時,請關閉網頁瀏覽器的隱私模式(在 Google Chrome 上稱為無痕模式)。
- 如果要在 Explora 介面上檢視 AP 影片, 則需要最新版 Firefox Chrome 或 Safari, 或 Internet Explorer 10 或更新版本。

### <span id="page-2-0"></span>如何取得技術支援

#### **EBSCO** 提供哪些技術支援服務?

EBSCO 提供全面的技術支援, 以及客戶帳號專員的協助服務。

#### 技術支援

技術支援部門能夠針對如何取得 EBSCO 的產品與服務,回答相關問題。您可透過下列方式聯 絡技術支援部門:

免費專線(美加地區):800-758-5995

傳真:978-356-7332

電子郵件:support@ebsco.com

線上支援: http://support.ebsco.com/contact/askus.php

網站:http://support.ebsco.com

週一至週五 24 小時全日提供服務;週六與週日服務時段:美東時間上午 9 時至下午 5 時。

向 EBSCO 技術服務與支援部門通報的專案中,超過 80%都會在開啟後於同一個工作日內獲得 解決。平均而言,撥打至技術支援專線的用戶所等待的時間不超過 20 秒。所有電子郵件都會 在 24 小時內獲得回覆(實際時間取決於問題性質)。

#### 客戶帳號專員

客戶帳號專員 (Customer Account Specialist, CAS)是專門的支援代表,負責服務我們流量最 大的帳號群。除具備技術專業外,客戶帳號專員會與新帳號密切合作,以確保客戶享有最佳的

*DynaMed Plus*™ – 使用說明 3

<sup>©</sup> EBSCO Information Services | 最近更新日期:August 10, 2015 <http://support.ebsco.com/training/resources.php>

帳號創設經驗;主動宣傳各項新特點及產品功能,以幫助客戶事業成功;同時參與客戶訓練課 程。

#### **EBSCO** 支援網站

EBSCO 支援網站 ( http://support.ebsco.com/ ) 乃專為客戶設計, 可針對 EBSCO 各項產品及服務 提供詳盡的支援資訊。支援網站提供每週 7 日、每日 24 小時的全天候服務。

透過支援網站,圖書館可以取得各類資源,藉此自行找出技術性問題的解決方式。此網站有下 列特點:採用知識庫技術 (常見問答集);提供「開啟專案」功能,讓客戶得以創建自己的專 案,再由合格的技術支援代表提供專業處理;同時網站也提供各類連結,以利客戶取得疑難排 解資訊、搜尋訣竅、頭條新知、Flash 教學課程、使用指南、速查表、產品和服務更新、客戶 宣傳品資料庫等等。

支援網站內還有一整個資料庫,內含關鍵產品功能的逐步訓練工具(提供 24 種語言的版本)。 EBSCOhost 用戶都能免費使用此一強大、易於使用的支援服務網站。

### <span id="page-3-0"></span>**DynaMed** 的實證等級標示方式

**DynaMed -** 實證等級標示方式 **-** 速查表

**DvnaMed** 採用易於判讀的實證等級標示,讓用戶可以迅速找出現有最佳實證並判定現有最佳 實證的品質。實證可能標示為三種等級的其中一種:

第 **1** 級(**Level 1**)

第 **1** 級(高可靠性)實證 - 代表效度最高且涉及病患導向成效(patient-oriented outcome)的 報告;其範例包括:追蹤率至少達 80%的隨機試驗、旨在尋求預後資訊的初始世代研究

(inception cohort study), 以及探討多份第 1 級實證報告的系統性回顧。以上僅為簡短的舉 例。若能標示為第 1 級實證,即代表該實證已依其研究類型滿足特定的品質標準。

#### *DynaMed* 對第 **1** 級(高可靠性)實證標示所要求的標準

- 在系統性回顧的結論方面,*DynaMed* 對第 **1** 級(高可靠性)實證所要求的標準
	- 1. 有英文版(或參與評定的編輯十分熟悉的語言)的全文報告
	- 2. 採用臨床成效指標(亦稱為病患導向成效指標, patient-oriented outcome)
	- 3. 有系統的研究

*DynaMed Plus*™ – 使用說明 4

<sup>©</sup> EBSCO Information Services | 最近更新日期:August 10, 2015 <http://support.ebsco.com/training/resources.php>

- 4. 納入條件明確
- 5. 以有系統的方式篩選所納入的研究
- 6. 對研究品質進行評量
- 7. 若為統合分析,須滿足額外標準:
	- 各項研究在臨床上適合接受彙整分析(在研究族群、介入措施、研究方法 及成效指標上,有可接受的相似性)
	- 未受限於臨床上顯著異質性的統合分析
- 8. 依據主要研究所得到的結論,滿足第1級實證的標準(參見以下適用之標準)
- 9. 有充足的統計檢定力
- 10. 沒有其他會帶來顯著偏誤的因子, 例如:
	- 納入條件似乎不當地排除重要實證
	- 次組分析
	- 間接比較
- 在介入性結論(**interventional conclusions**,認為某項介入措施會**/**不會改變某項成效指 標的結論)方面,*DynaMed* 對第 **1** 級(高可靠性)實證所要求的標準
	- 1. 有英文版(或參與評定的編輯十分熟悉的語言)的全文報告
	- 2. 採用臨床成效指標(亦稱為病患導向成效指標)
	- 3. 採用隨機分配法 ( Random Allocation Method · 亦即 · 並非根據出生日期、就診 日或以「每隔幾個...」的方式進行分配)
	- 4. 隱匿分配狀況
	- 5. 若可行,對所有人員(病患、負責治療的臨床醫師、成效評估人員)施行盲性設 計
	- 6. 依據隨機分配狀況,對不同組別進行比較的意圖治療(intention-to-treat)分析
	- 7. 進入研究者至少有 80%接受追蹤 (評估指標的評估),「且」接受追蹤的人數充 足,致使失去追蹤的案例不會大幅改變分析結果
	- 8. 有充足的統計檢定力
	- 9. 如果試驗提前終止:
		- 停止的決定是由無利益衝突的獨立監督委員會所做出
		- 期中分析為預先規劃之程序
		- 統計上的停止規則,有考量到因為有治療效益而提前終止所需進行的多重 評估(較低的 p 值閾值)

*DynaMed Plus*™ – 使用說明 5

<sup>©</sup> EBSCO Information Services | 最近更新日期:August 10, 2015 <http://support.ebsco.com/training/resources.php>

- 存在臨床上顯著的差異及絕對的益處/害處,因此有必要提前終止試驗
- 對特定成效指標(可能與決定是否停止試驗所採用的成效指標不同)評定 實證等級時,成效指標已經有充分的統計結果,使得試驗即使繼續進行也 不太可能影響結果
- 10. 沒有其他會帶來顯著偏誤的因子, 例如:
	- 除了所研究的介入措施外,不同組別的處置方式還有其他的差異
	- 失去追蹤的比例有差異
	- 事後分析
	- 次組分析
	- 不同組別之間存在基準點差異
	- 處理佚失資料的方式不明
- 在診斷性結論(**diagnostic conclusions**)方面,*DynaMed* 對第 **1** 級(高可靠性)實證所 要求的標準
	- 1. 有英文版(或參與評定的編輯十分熟悉的語言)的全文報告
	- 2. 病患樣本對於適合接受檢測的病患而言, 具有代表性 (亦即診斷的不確定性)
	- 3. 有可靠的對照檢測法
	- 4. 所有研究受試者 (無論有無診斷)都曾接受對照檢測法的診斷,也曾接受研究檢 測法的診斷
	- 5. 以盲性目獨立於對照檢測結果的方式,施行研究檢測法
	- 6. 以盲性目獨立於研究檢測結果的方式,施行對照檢測法
	- 7. 接受追蹤的比例充足,且考量到各類受試者
	- 8. 有充足的統計檢定力
	- 9. 曾對獨立驗證世代 (亦即,與所研究之具體截斷點或檢測的衍生無關的世代)研 究該項檢測
	- 10. 沒有其他會帶來顯著偏誤的因子
- 在預後性結論(**prognostic conclusions**)方面,*DynaMed* 對第 **1** 級(高可靠性)實證所 要求的標準
	- 1. 有英文版(或參與評定的編輯十分熟悉的語言)的全文報告
	- 2. 初始世代研究
	- 3. 前瞻性追蹤
	- 4. 樣本具有代表性(在病程中的時間點相近)

*DynaMed Plus*™ – 使用說明 6

<sup>©</sup> EBSCO Information Services | 最近更新日期:August 10, 2015 <http://support.ebsco.com/training/resources.php>

- 5. 追蹤程序夠長且完整
- 6. 對成效指標進行有系統(無偏誤)的評量
- 7. 針對重要的干擾因子作校正
- 8. 有充足的統計檢定力
- 9. 關於預測規則的其他標準
	- 曾在相關族群中進行驗證
	- 曾在獨立於衍生世代的樣本中進行驗證

10. 沒有其他會帶來顯著偏誤的因子

第 **2** 級(**Level 2**)

第 **2** 級(中等)實證 - 代表涉及病患導向成效、運用了某些科學研究方法,但未滿足第 1 級實 證標示所需之品質標準的報告;其範例包括:追蹤率不到 80%的隨機試驗、非隨機比較性研究, 以及無適當對照基準的診斷性研究。第 2 級實證不代表此為可靠實證。舉例來說,大型世代研 究顯示荷爾蒙補充療法會伴隨較少的心血管事件 ( 第 2 級實證 ) , 但後來經隨機試驗 ( 第 1 級實證)證明不具預防效果(而且反而可能提升心血管風險)。

第 **3** 級(**Level 3**)

第 **3** 級(缺乏直接)實證 - 代表並非以病患導向成效指標之科學分析為依據的報告;其範例包 括:個案系列研究、個案報告、專家意見,以及由科學研究間接外推而得的結論。

#### 建議等級(**Grades of Recommendation**)

指引設計人員比較常在其實證及建議事項中使用分類法則,而這些分類系統則受到指引用戶認 可、指引用戶也會要求取得該等分類系統。為 *DynaMed* 用戶進行指引建議事項的摘要工作時, **DynaMed** 編輯人員比較常使用指引專屬的分類系統,並於摘要工作結束時提供該指引的分類 法則。

原始來源中沒有分級系統(或分級系統的設立早於此一編輯原則之變更)的建議事項,可能標 示為以下其中一項:

- **A** 級建議 **Grade A recommendation**(結論一致的高品質實證)
- **B** 級建議 **Grade B recommendation**(結論不一致或數量有限的實證)
- **C** 級建議 **Grade C recommendation**(缺乏直接實證)

此一標示系統已正式命名為建議強度分類法(**Strength Of Recommendation Taxonomy**, **SORT**),而且連同其應用流程,已一併詳述於 [Am Fam Physician 2004 Feb 1;69\(3\):548-56](http://www.aafp.org/afp/2004/0201/p548.html)。

*DynaMed Plus*™ – 使用說明 7

<sup>©</sup> EBSCO Information Services | 最近更新日期:August 10, 2015 <http://support.ebsco.com/training/resources.php>

### <span id="page-7-0"></span>**DynaMed** 醫學進修教育(**CME**)

#### **DynaMed** 中的 **GET CME** 選項是什麼?

DynaMed 的 Get CME 選項是一個便利的方法,用戶能夠藉此輕鬆取得醫學進修教育(Continuing Medical Education, CME)學分。您可以在 DynaMed 內部,透過兩種方法提出 CME 申請:

- 建議選用的 **CME** 網頁 此方法適用於有權限進入已通過 CME 認證之機構的用戶。例 如:本身有認證網站的機構,或者與本身有認證網站之 CME 供應商合作的機構。當用 戶從 *DynaMed* 轉入 CME 機構的網頁時,已通過認證的 CME 機構將負責進行所有處理 及資料收集作業。
- **EBSCO CME**申請表 此方法適用於選擇使用EBSCO CME申請表的機構用戶。EBSCO CME 申請表係由美國醫學會 (American Medical Association, AMA)及美國家庭醫師學會 (American Academy of Family Physicians,AAFP)核准。申請表的內容會以電子郵件的 形式,寄送給用戶之 CME 機構的 CME 協調員。

當您按下 Get CME For This Search 選項時, DynaMed 會開啟一個新的瀏覽器視窗, 並於視窗中 顯示 CME 申請表。如果申請表並未出現,您的瀏覽器很可能已經將其封鎖。關於如何允許快 顯視窗顯示,相關資訊請參閱瀏覽器的線上說明。

加拿大的訂閱用戶: DynaMed 已經與加拿大醫學會 ( Canadian Medical Association)完成整合, 讓用戶有機會在 DynaMed 搜尋上取得 Mainpro MI 教育學分。

英國的訂閱用戶:在您的管理員完成設定後, DynaMed 將納入 CME 申請表,可專門供英國用 戶填寫及呈送。

如果要使用 DynaMed 中的 Get CME 選項, 您必須選擇其中一種方法。方法是在 EBSCOadmin 中設定。如果您沒有 EBSCO*admin* 的使用權限,請寄送電子郵件至 [dynamedsupport@ebsco.com](mailto:dynamedsupport@ebsco.com) 或致電 1-800-758-5995, 以聯絡 DynaMed 支援部。

註:DynaMed 的 Get CME 選項預設為關閉。如果要啟動 Get CME 選項,請使用 EBSCO*admin* 或聯絡 DynaMed 支援部。

以下段落說明使用各種 DynaMed Get CME 方法時,分別會有哪些流程。

#### 透過建議選用的 **CME** 網頁取得 **CME**

- 1. 用戶檢視一份 DynaMed 摘要。
- 2. DynaMed 在左側選單上顯示 **Get CME For This Search** 選項。
- 3. 用戶按下 **Get CME For This Search**。
- 4. DynaMed 在新的瀏覽器視窗中開啟先前設定的 CME URL。

#### 註:

*DynaMed Plus*™ – 使用說明 8

<sup>©</sup> EBSCO Information Services | 最近更新日期:August 10, 2015 <http://support.ebsco.com/training/resources.php>

- 此方法滴用於使用已涌過 CMF 認證之機構的用戶。例如:本身有認證網站的機構,或 者與本身有認證網站之 CME 供應商合作的機構。
- CME 網站的 URL 是在 EBSCO*admin* 中設定。如果未正確輸入 URL,用戶將收到標準的瀏 覽器錯誤訊息。
- 當用戶從 DynaMed 轉入 CME 機構的網頁時,已通過認證的 CME 機構將負責進行所有 處理及資料收集作業。

#### 透過 **EBSCO CME** 申請表取得 **CME**

- 1. 用戶檢視一份 DynaMed 摘要。
- 2. DynaMed 在左側選單上顯示 **Get CME For This Search** 選項。
- 3. 用戶按下 **Get CME For This Search**。
- 4. DynaMed 在新的瀏覽器視窗中載入 EBSCO CME 申請表。
- 5. 用戶填寫申請表,並按下 **Submit**。
- 6. 申請表的內容會以電子郵件的形式,寄送至已設定好的 CME 管理員電子郵件信箱。
- 註:
	- 此方法適用於選擇使用 EBSCO 申請表的機構客戶。申請表的內容會以電子郵件的形式, 寄送給用戶之 CME 機構的 CME 協調員。此電子郵件信箱是在 EBSCO*admin* 中設定。
	- 如果設定無效的電子郵件信箱,則電子郵件申請表將遭到退件而無涌知。
	- EBSCO CME 申請表內含所搜尋的主題及日期,但不會針對用戶所輸入的內容提供驗證服 務。
	- 送出申請表後,指定機構的 CME 協調員須負責管理紀錄並授予醫師所使用的學分,以 向管理機構通報其 CME 活動。

#### 透過加拿大醫學會取得 **CME**

- 1. 用戶檢視一份 DynaMed 摘要。
- 2. DynaMed 在左側選單上顯示 **Get CME For This Search** 選項。
- 3. 用戶按下 **Get CME For This Search**。
- 4. DynaMed 在新的瀏覽器視窗中,開啟加拿大醫學會網站的頁面。

#### 英國用戶取得 **CME**

- 1. 用戶檢視一份 DynaMed 摘要。
- 2. DynaMed 在左側選單上顯示 **Get CME For This Search** 選項。
- 3. 用戶按下 **Get CME For This Search**。
- 4. DvnaMed 開啟一份表單,供英國用戶填寫並送出,以取得 CME 學分。

*DynaMed Plus*™ – 使用說明 9

<sup>©</sup> EBSCO Information Services | 最近更新日期:August 10, 2015 <http://support.ebsco.com/training/resources.php>

### <span id="page-9-0"></span>**DynaMed EBM Focus** 電子報

#### **DynaMed EBM Focus**

**DynaMed EBM Focus** 是一份免費的電子報,係由 DynaMed 編輯團隊內的臨床人員所出版。這 份電子報可透過電子郵件,向選擇性加入的訂閱用戶提供不含廣告且專為醫界設計的寶貴資 訊。

*DynaMed* 的編輯人員每天會透過系統性文獻監視(Systematic Literature Surveillance)系統監看 大量的研究資訊,並經常找出及時且相當值得醫護人員關注的文章。依據選取「最可能改變臨 床實務做法的文章」此一標準,*DynaMed* EBM Focus 能夠針對這些文章提供簡短扼要的總覽。 由於深知電子郵件雜亂及資訊超載的問題,編輯人員將共同合作,一方面盡力將 *DynaMed* EBM Focus 的字數控制在最低限度,一方面則提供充分的資訊及額外資訊的連結,供讀者探求更多 資訊時使用。*DynaMed* 訂閱用戶可以利用永久性連結,按下連結後即可從文章直接進入 *DynaMed* 中的主題。

*DynaMed* EBM Focus 的讀者可以利用我們與 Antidote Education Company(一間經 ACCME 認證 的供應商)的合作關係取得免費的 CME 學分。請搜尋每一期電子報中的 CME 連結。

### <span id="page-9-1"></span>近期更新

#### **DynaMed Plus -** 近期更新(**Recent Updates**)

在 Home 畫面上的搜尋列下方,*DynaMed Plus* 讓您得以檢視最新的內容更新。如果要檢視所有 的 Recent Updates,請按下 **View All** 連結。Recent Updates 清單會列出該主題的更新日期、該 項更新的說明,以及通往更新後主題的連結。

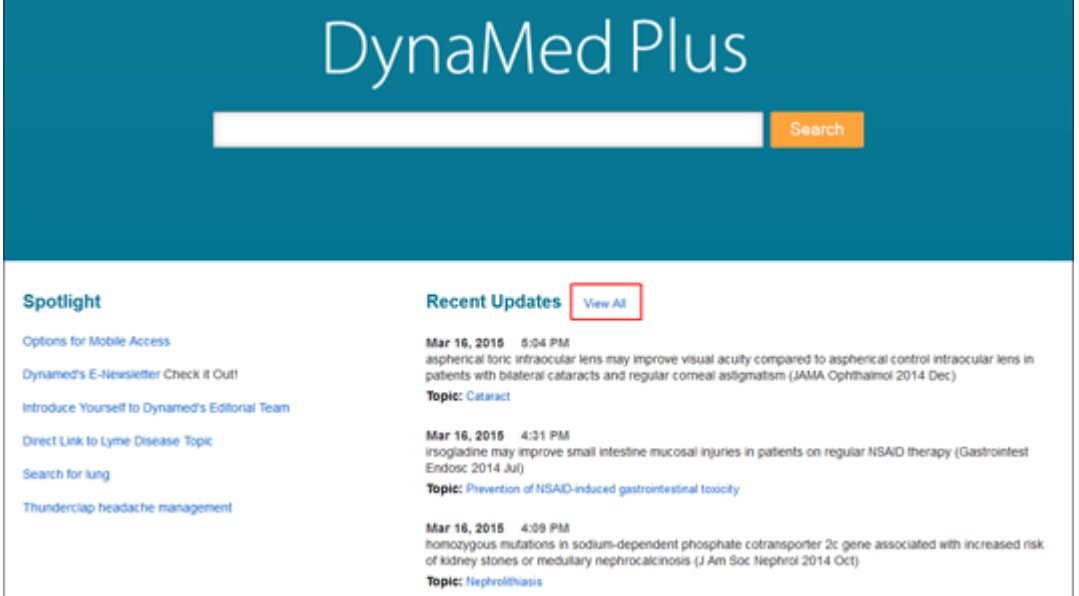

#### 從 **Recent Updates** 中,您可以:

- 將範圍限制在某個類別。
- 只顯示可改變臨床實務做法的更新(Practice Changing Updates Only)。

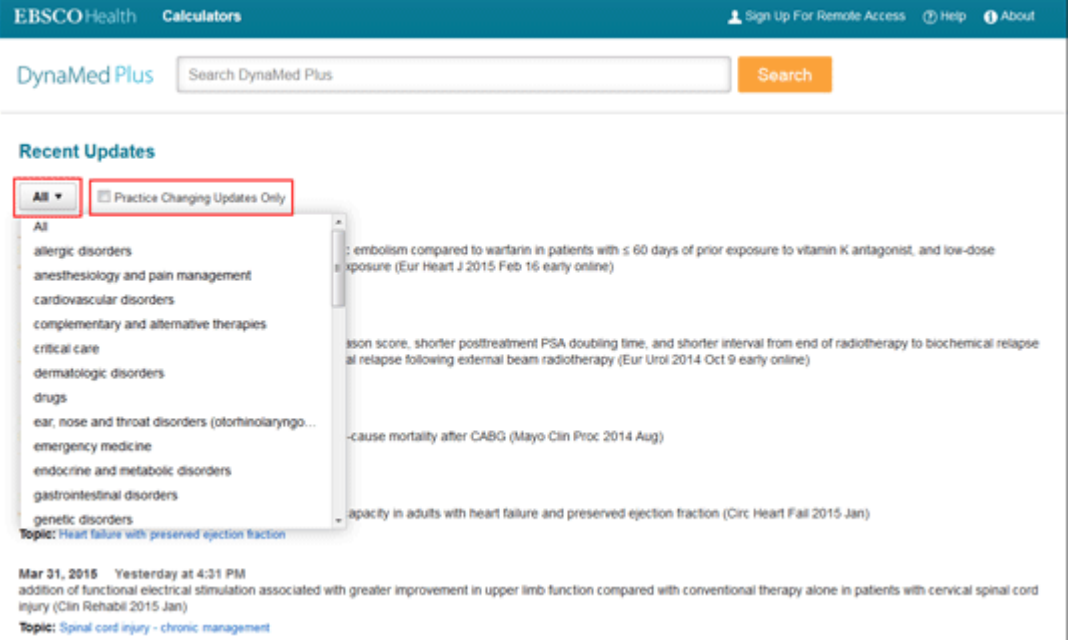

### <span id="page-10-0"></span>**DynaMed Plus Calculators**

#### 如何使用 **DynaMed Plus Calculators**?

*DynaMed Plus* 內含多種互動式計算機、算式及決策樹,您可以藉此將數值輸入常用的公式中以 獲得數值資料 (例如尿蛋白排泄量估計),或者按照有無主要危險因子,估計特定患者體內社

*DynaMed Plus*™ – 使用說明 11

區型肺炎的嚴重度。

#### 如何進入 *DynaMed Plus* **Calculators**:

1. 於任何一個畫面,按下 *DynaMed Plus* 介面最上方工具列的 Calculators 連結。 **EBSCO** Health Calculators L Sign Up For Remote Access **DynaMed Plus** Search DynaMed Plus

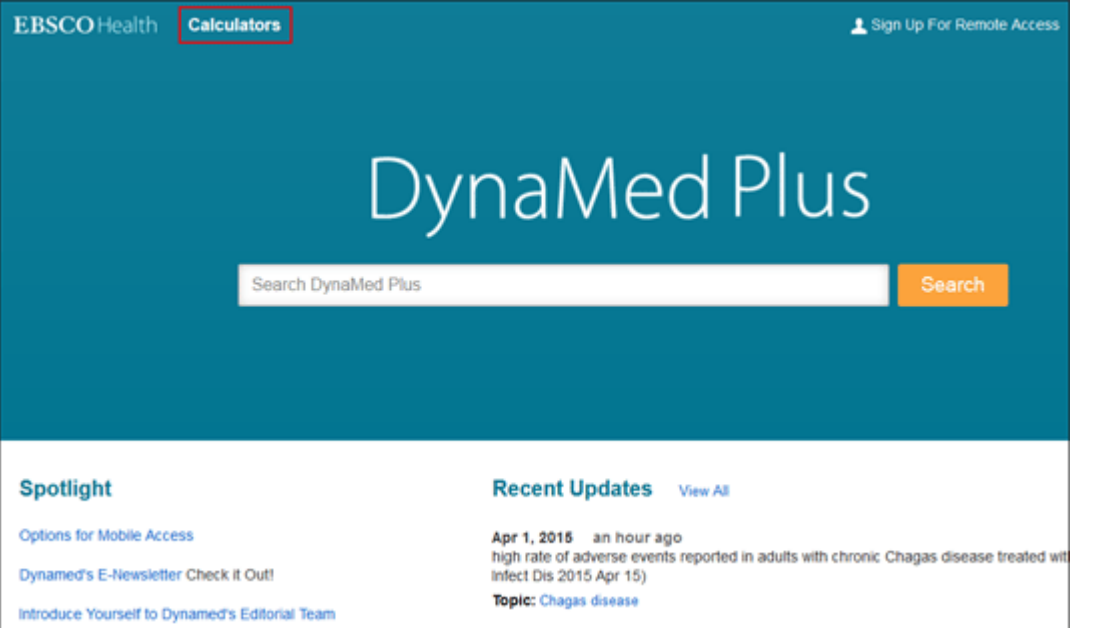

- 2. *DynaMed Plus* 計算機畫面會出現在新的瀏覽器視窗或分頁上。請搜尋某個計算機,或使 用 A-Z 瀏覽清單來瀏覽可用的計算機。您可以從左側選單選取特定的計算機類型。
- DynaMed Calculators K **Medical Equations Medical Equations** Search **Clinical Criteria ABCDEFGHIJKLMNOPQRSTUVWXYZ Decision Trees Statistics Calculators** <A Units & Dose Converters A-a Gradient **Search by Specialty** a/A Ratio **Math Calculator** AaPO2 Correction for FIO2 Glossary **Absolute Eosinophil Cor** References Absolute Lymphocyte Count **Send Comment to Editor Absolute Neutrophil Count Absolute Reticulocyte Count** Acute Heart Failure Prediction Based on NT-proBNP and Clinical Features Allowable Blood Loss Amikacin Dosing q24hr (also Kanamycin and Streptomycin) Aminoplycoside Clearance Estimate **Amortization of Student Loans Anion Gao Delta Delta Gradient Multicalc** Anion Gap Delta Delta Ratio Multicalc<sup>6</sup> Anion Gap in Hypoalbumin States **Anion Gao Ascites Albumin Gradient** 
	- 3. 請將您的數據輸入所選取的計算機。輸入數字時就會自動產生結果。

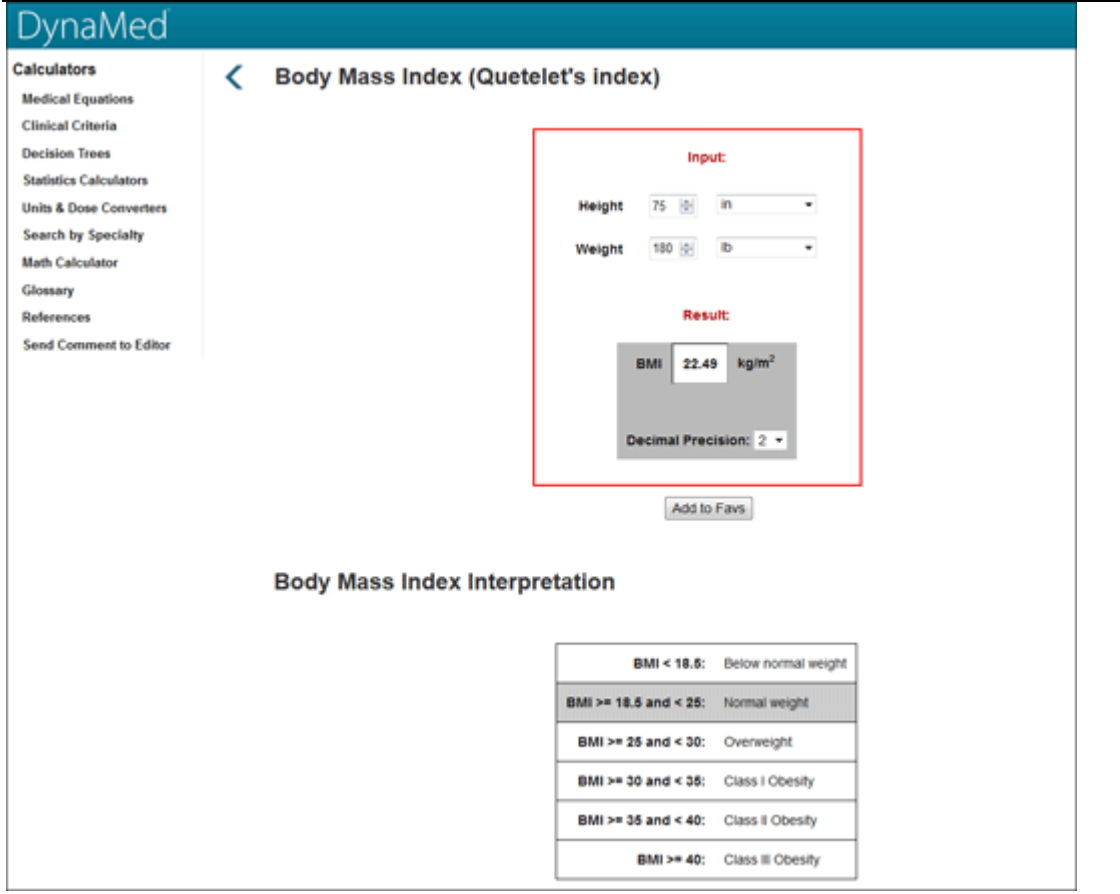

4. 不想使用計算機時,您可以關閉計算機視窗,回到 DynaMed Plus 介面。 註:大部分的計算機都會附上相關資訊以幫助您判讀結果,並附上參考文獻。

# <span id="page-12-0"></span>**DynaMed Plus** 遠端存取

### <span id="page-12-1"></span>註冊使用遠端連線(**Remote Access**)功能

#### 如何註冊,以使用 **DynaMed Plus** 的遠端連線功能?

如果您的管理員在後台開啟,您將能設定一組 Remote Access 用戶 ID 及密碼,讓您得以從任何 地方(包括行動裝置上的瀏覽器)上網登入 *DynaMed Plus*。

#### 如何設定 **Remote Access**:

- 1. 按下畫面最上方工具列的 **Sign up for Remote Access** 連結。
- 2. 請填寫 Remote Access 畫面上的各個欄位,再按下 **Submit**。

*DynaMed Plus*™ – 使用說明 13

<sup>©</sup> EBSCO Information Services | 最近更新日期:August 10, 2015 <http://support.ebsco.com/training/resources.php>

# DynaMed Plus

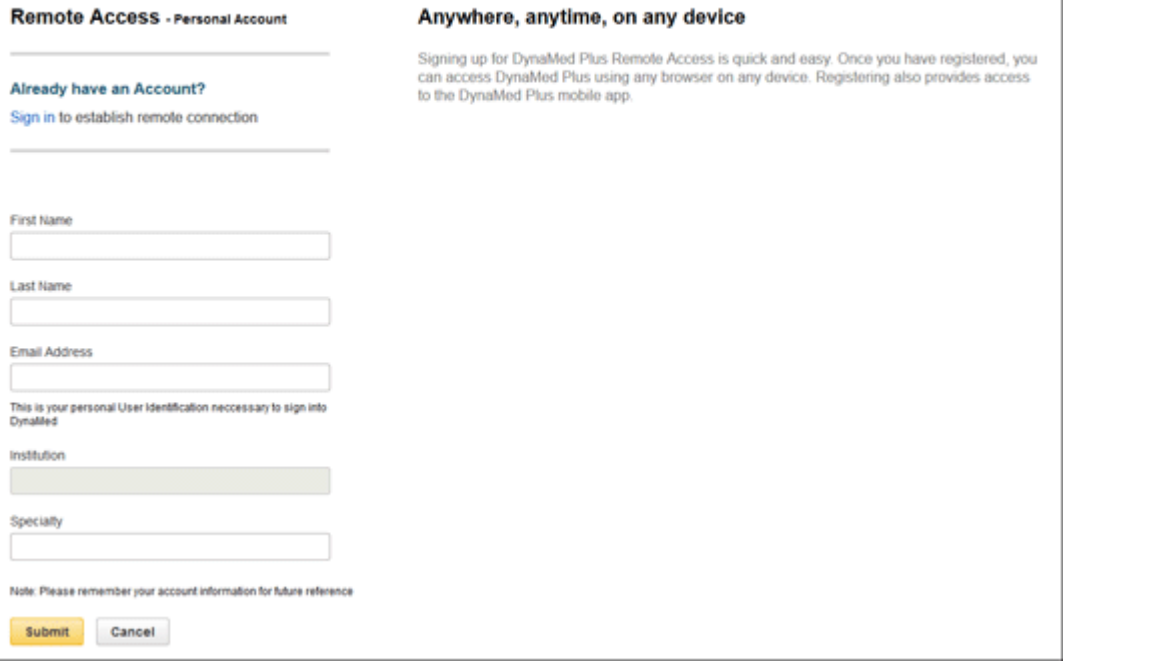

當您建立新的用戶 ID 和密碼時,或者正在更新帳號原本的密碼時,您必須建立密碼強度高的 密碼(最基本需包含英文與數字)。

當您開始將新的值輸入密碼欄位時,強度指示器會同時以顏色和強度值反映出您的密碼有多強 (紅色代表弱,而綠色代表強)。

當您的密碼符合要求時,指示器會顯示您的密碼為密碼強度高;您可以在下一個欄位重新輸入 密碼,藉此驗證。

3. 如果所有資訊都合格,會出現一則訊息說明您的用戶名稱及密碼。請按下 OK。您將自 動登入。您應記住自己所建立的用戶名稱及密碼,才能在往後的連線期間登入。

如果您忘記自己的密碼,可以送出您的用戶名稱以取回您的密碼。

#### 如何重設密碼:

- 1. 於 Sign In 畫面按下 **Forgot your password?**,接著會出現一個畫面。
- 2. 輸入您的用戶名稱並按下 **Continue**。畫面會請您回答您先前輸入作為密碼提示的問題。
- 3. 輸入新的密碼兩次。
- 4. 按下 **Continue**。您將依照您的新密碼,以個人用戶的身分自動登入。您應記住新密碼, 才能在往後的連線期間登入。

*DynaMed Plus*™ – 使用說明 14

<sup>©</sup> EBSCO Information Services | 最近更新日期:August 10, 2015 <http://support.ebsco.com/training/resources.php>

### <span id="page-14-0"></span>如何安裝 **DynaMed Plus App**

#### 如何在我的行動裝置上安裝並認證 **DynaMed Plus app**?

為您介紹 *DynaMed Plus* 行動 app。現在您可以在您的 iPhone、iPod touch、iPad 或 Android 裝 置上,更輕鬆、更迅速地獲得您需要的資訊。

本頁的問答集將詳述如何安裝並認證 DynaMed Plus app · 完成安裝後 · 如果您需要瞭解如何使 用此 app, 請參閱: Using the *[DynaMed Plus](http://support.ebsco.com/knowledge_base/detail.php?id=7559)* app - FAQs。

#### 問:*DynaMed Plus* **app** 對於行動裝置的需求為何?

Apple iOS 裝置專用的 *DynaMed Plus* App 有以下需求:

- 任何作業系統採用 iOS 7.0 或更新版本的 iPhone®或 iPad®或 iPod touch®
- 需要至少 500MB 的記憶體

Android 裝置專用的 *DynaMed Plus* App 有以下需求:

- 任何作業系統採用 Android 2.4 或更新版本的 Android 裝置
- 需要至少 500MB 的記憶體

#### 問:如何在我的行動裝置上下載並認證此 **app**?

如果要使用 *DynaMed Plus* app, 您必須先從 iTunes 或 Google Play app 商店下載 app, 再從 *DynaMed Plus* 介面進行認證,如此才能使用 *DynaMed Plus* app。

#### 如果要下載並認證 *DynaMed Plus* **app**:

- 1. 從 iTunes App 商店/Google Play 下載免費的 *DynaMed Plus* app。
- 2. 從您的機構(醫院、圖書館等的 IP 範圍內)進入 DynaMed Plus · 或以個體訂戶的身分 登入。
- 3. 按下 **Spotlight** 下方的 **Mobile use – Get the DynaMed Mobile App** 連結。

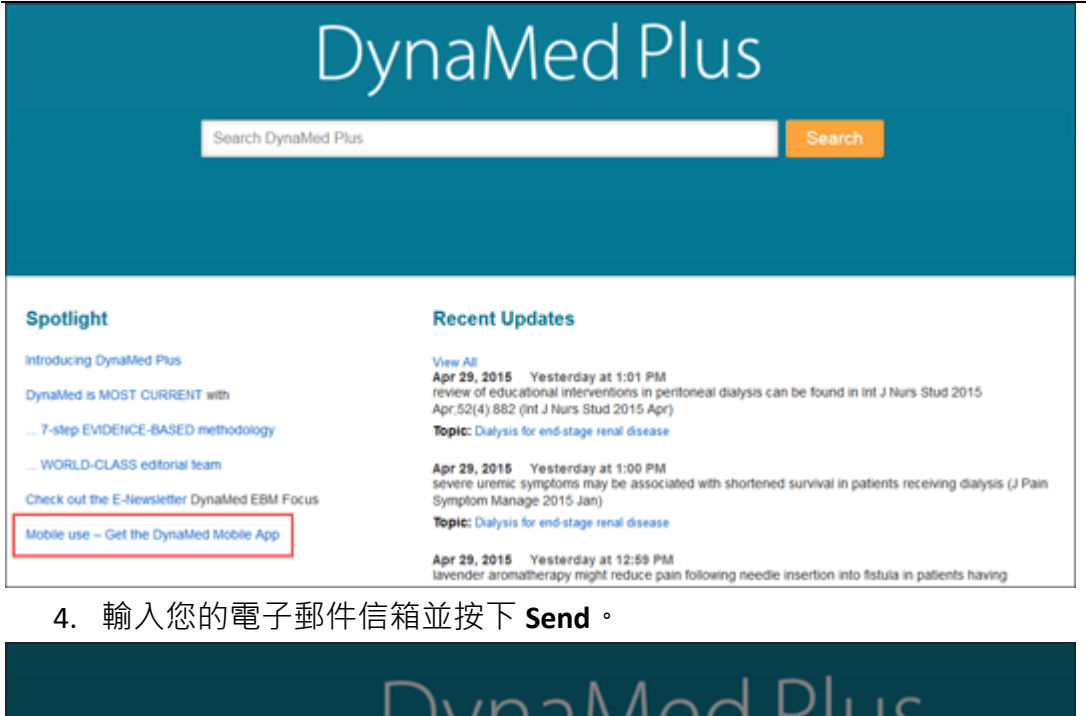

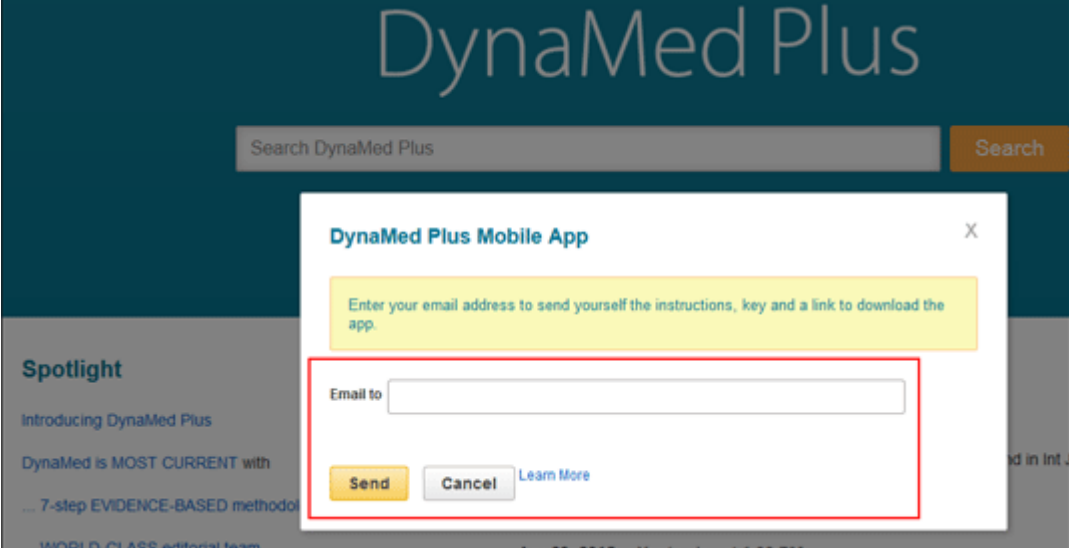

接著會以電子郵件形式向您寄送認證連結。

5. 用您欲安装的行動裝置開啟該封電子郵件,並點選認證連結以認證 app。

註:如果您未於 48 小時內點選電子郵件內的認證連結,您將必須從 *DynaMed Plus* 內部申請一 組新的認證金鑰。

6. *DynaMed Plus* App 會在您的裝置上啟動,並開始進行最初的內容下載作業(需要 20-30 鐘的時間連線安裝)。

註:我們建議您在最初下載 *DynaMed Plus* 內容及可以進行更新時,開啟 Wi-Fi 連線。

#### 問:可不可以將 *DynaMed Plus* **app** 安裝於多台裝置?

可以。當您從 *DynaMed Plus* 內部透過電子郵件將認證連結寄送給自己時,您最多可以在三台

*DynaMed Plus*™ – 使用說明 16

裝置上使用該連結認證 app。如果您想要認證超過三台裝置,請從 *DynaMed Plus* 內部寄送另一 個認證連結給自己,供其他裝置使用。

註:請以您想要認證的行動裝置開啟電子郵件並點選認證連結,以認證 app。

#### 問:可不可以在離線狀態下使用 *DynaMed Plus* **app**?

安裝完 app 並下載 DynaMed Plus 内容後, app 可以在沒有網路訊號的狀態下離線使用, 如果 要更新 *DynaMed Plus* 的內容,則必須有網路訊號。

#### 問:*DynaMed Plus* **app** 的認證狀態是否會失效?

點選電子郵件內的連結完成 app 的認證作業後,您的認證狀態將在 12 個月內維持有效。 認證狀態失效後,您可以從 DynaMed Plus 介面內部寄送另一個連結給自己,讓 app 獲得另外 12 個月的認證狀態。

### <span id="page-16-0"></span>如何使用 **DynaMed Plus App**

#### 如何使用 **DynaMed Plus** 行動 **App -** 問答集

本頁的資訊將詳細說明如何在您的 iOS 或 Android 裝置上使用 *DynaMed Plus* app。針對如何安 装並認證 app, 相關資訊請參見: [How do I install and authenticate the](http://support.ebsco.com/knowledge_base/detail.php?id=7560) *DynaMed Plus* app on my [mobile device?](http://support.ebsco.com/knowledge_base/detail.php?id=7560)

#### 問:如何在 **app** 上搜尋 *DynaMed Plus* 主題?

如果要在 *DynaMed Plus* app 上進行搜尋:

- 1. 開啟 app 並點選畫面上的 search box · 開始鍵入您的搜尋字詞 · 在您鍵入的過程中, 與 您的字詞相符的主題就會跳出。
- 2. 選取 **Go To** 下方的 *DynaMed Plus* 主題直接進入該主題,或選取 **Search For** 下方的搜尋字 詞以檢視結果清單。

您也可以隨時點選 Search 按鈕來檢視結果清單。 如果要在任何時候進行新的搜尋 · 請點選 Search 圖示 <mark>Q</mark> 。

#### 問:如何檢視 *DynaMed Plus* 主題的各個章節?

*DynaMed Plus*™ – 使用說明 17 © EBSCO Information Services | 最近更新日期:August 10, 2015 <http://support.ebsco.com/training/resources.php>

檢視 *DynaMed Plus* 主題時,您可以點選主題右上方的選單圖示 - (Android)或 (iOS) 再點選清單上的章節名稱,以檢視該主題的個別章節(更新資訊、一般性資訊、用途和療效等)。

#### 問:如何從 **app** 上分享 *DynaMed Plus* 主題?

 $\frac{1}{2}$ 您可以藉由點選分享圖示 -  $\frac{1}{2}$  ( iOS ) 或 ≤ ( Android ) · 以電子郵件寄送或列印 *DynaMed Plus* 主題。接著請點選 **Print** 或 **E-mail**。您裝置上的電子郵件應用程式將開啟一封新的電子郵件, 並以該主題作為附加檔案。

#### 問:如何在 **DynaMed Plus** 主題上留下筆記?

如果要在 *DynaMed Plus* 主題上留下筆記, 供您日後參考用, 請點選 Note 圖示■。請輸入您的 筆記內容並點選 Save · 在您將筆記儲存在 DynaMed Plus app 之後, Note 圖示上會顯示數行文 字 =, 藉此表示存有筆記。

#### 問:如何將 *DynaMed Plus* 主題存入我的最愛?

如果要將 *DynaMed Plus* 主題存入您的書籤,請點選 Bookmark 圖示 <mark> $\overline{\mathsf{Q}}^{\mathsf{T}}$ </mark> 。 您可以隨時點選書面 上方的 圖示,以檢視您的書籤與歷史紀錄。

您可以在主題內再次點選書籤圖示 Q ,將該主題從您的書籤上移除。

#### 問:如何檢查 *DynaMed Plus* 行動 **app** 是否有更新檔?

當 DynaMed Plus 的內容可以更新時,更新檔會出現在 app 上的 **Update Status** 區塊。 如果要檢查是否有更新檔:

- 1. 點選畫面右上方的選單圖示
- 2. 畫面上出現選單後,點選選單上的 **Update Status**。
- 3. 如果 DvnaMed Plus 有更新檔,請點選更新檔進行下載,再加以安裝。

# <span id="page-18-0"></span>搜尋 **DynaMed Plus**

### <span id="page-18-1"></span>搜尋 **DynaMed Plus**

#### 在 **DynaMed Plus** 中進行搜尋

搜尋 DynaMed Plus 時, 您將能針對與您的搜尋字詞有關的主題檢視一份結果清單;或者當主 題與您的字詞相符時,直接進入特定的 *DynaMed Plus* 主題。

#### 如果要搜尋 *DynaMed Plus*:

1. 首先在搜尋列中輸入您的搜尋字詞。

在您鍵入的過程中,與您的字詞相符的 *DynaMed Plus* 主題及搜尋項目會出現在搜尋列下方。

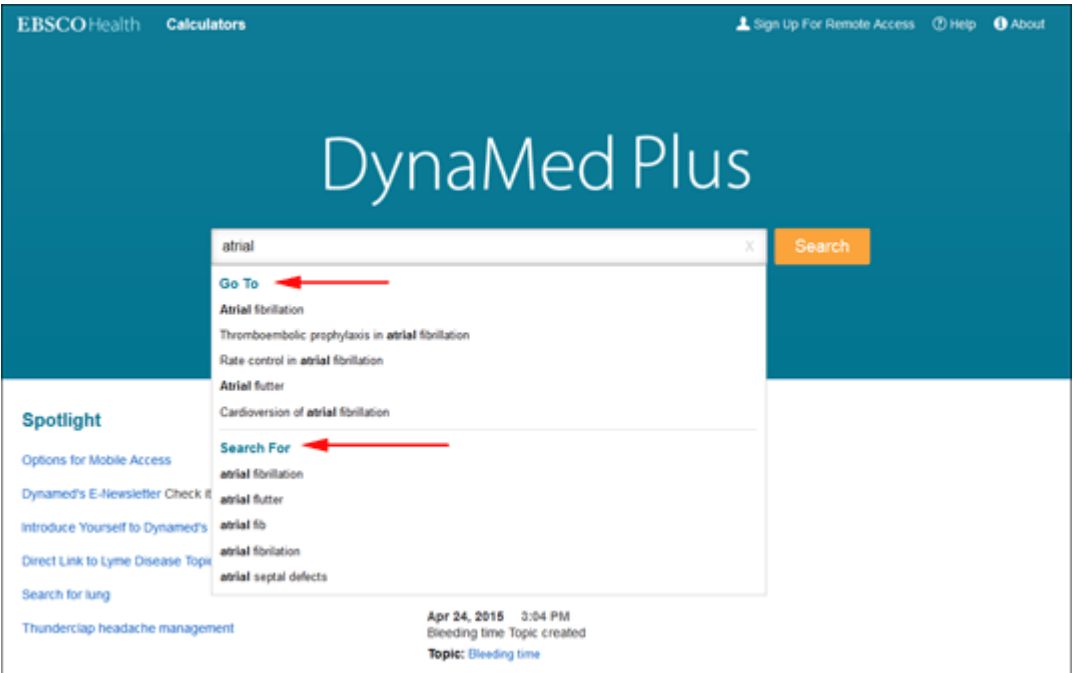

2. 選擇 **Go To** 下方的 *DynaMed Plus* 可以直接進入該主題;選擇 **Search For** 下方的搜尋字詞 則可以檢視結果清單。

您也可以隨時按下 **Search** 按鈕來檢視結果清單。

3. *DynaMed Plus* 會顯示一份結果清單。結果清單中的主題會根據您所輸入的字詞,按照相 關性排序。請注意字詞可能未出現於主題的標題內。

如果有完全符合您的字詞的項目,將出現在 Image Results 上方。

*DynaMed Plus*™ – 使用說明 19

### 使用說明

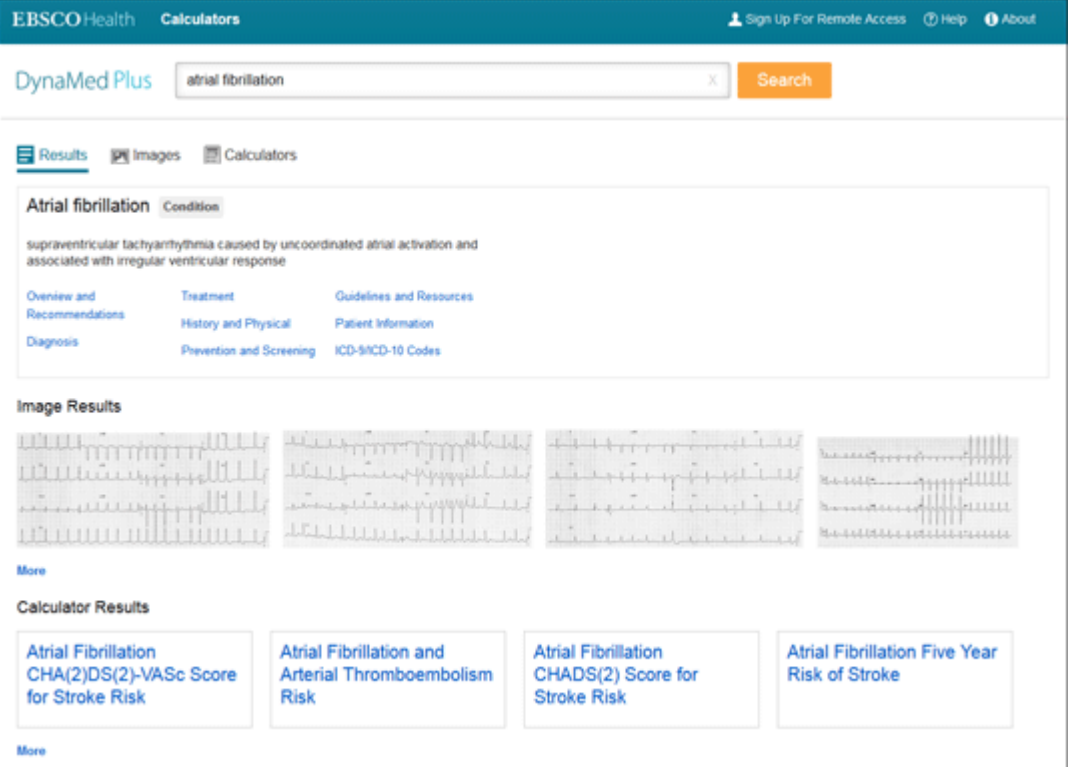

4. 請按下 *DynaMed Plus* 的標題檢視完整主題。

**-**或者**-**

Г

如果有章節標題,按下該標題可以直接進入主題中的該章節。

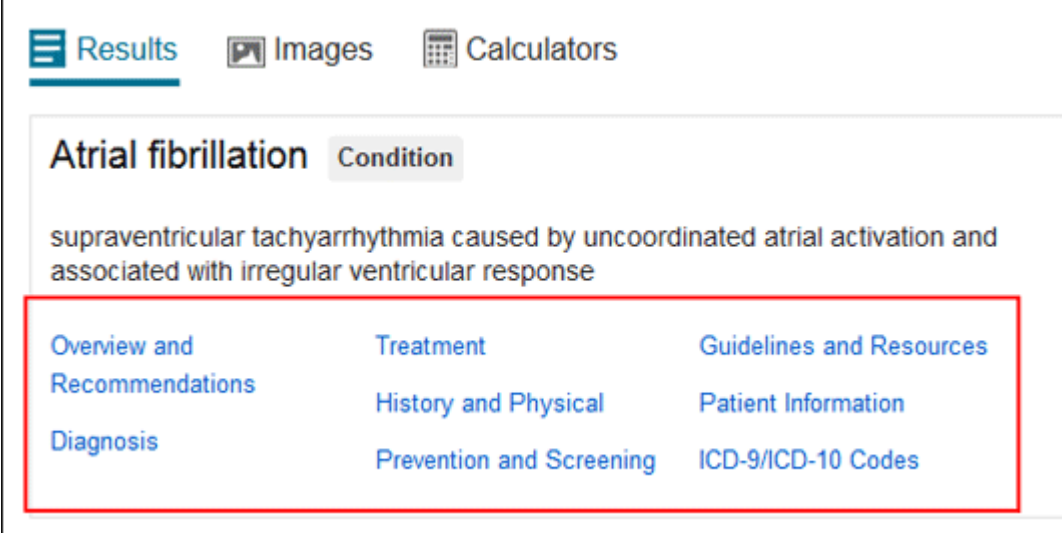

### <span id="page-19-0"></span>**DynaMed Plus** 結果清單(**Result List**)

如何使用 **DynaMed Plus** 結果清單?

*DynaMed Plus*™ – 使用說明 20

*DynaMed Plus* 結果清單會顯示與您的搜尋字詞有關的病症和藥物摘要,以及圖片和計算機。

#### 如果要使用 *DynaMed Plus* 結果清單:

1. 輸入您的搜尋字詞,接著按下 **Search** 或按下 **Enter** 鍵。 接著會顯示結果清單。

如果有完全符合您的字詞的項目,將出現在 Image Results 上方。

2. 使用結果清單上方的分頁,來檢視與您搜尋有關的所有 **Images** 或 **Calculators**。

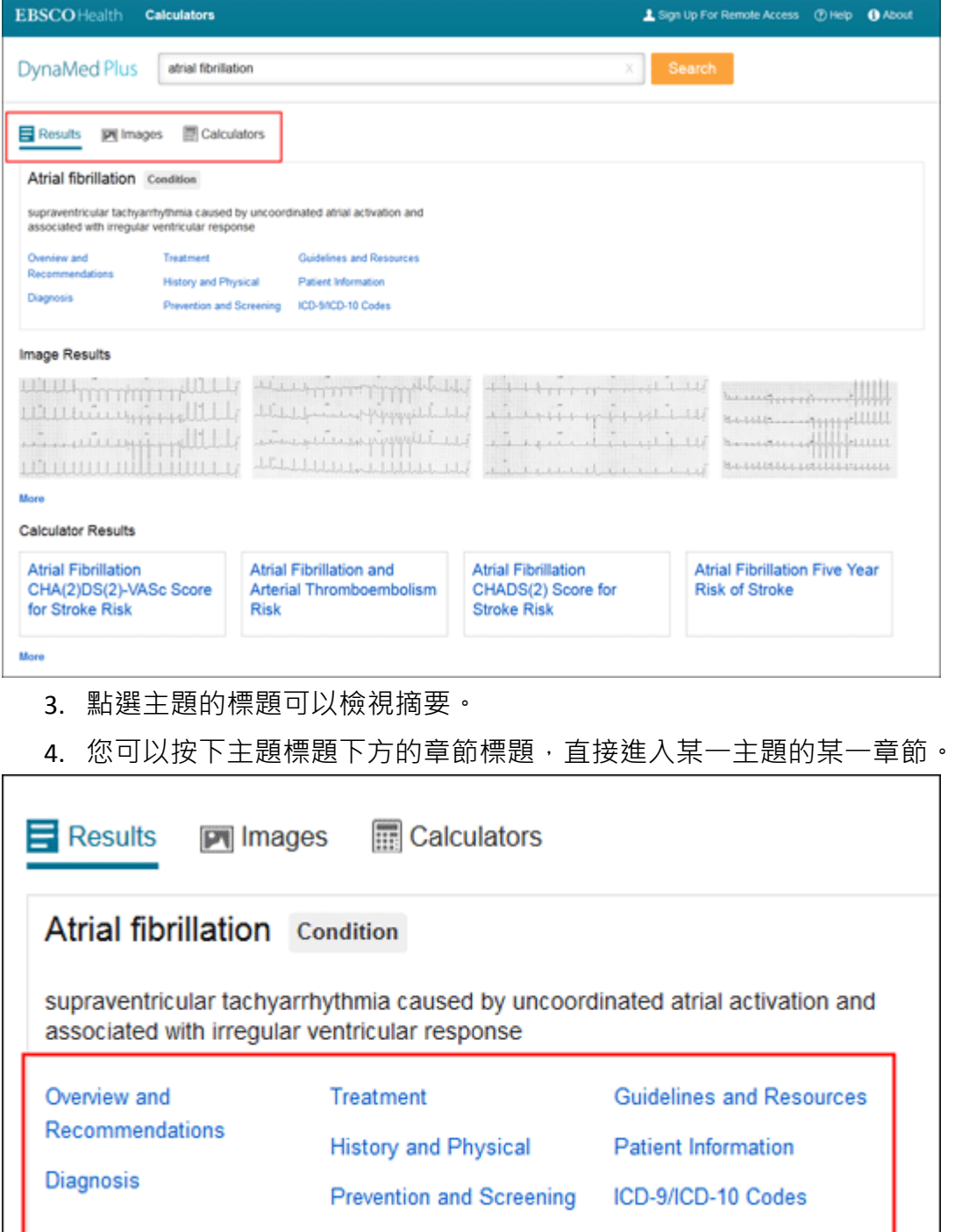

*DynaMed Plus*™ – 使用說明 21

# <span id="page-21-0"></span>**DynaMed Plus** 的主題

### <span id="page-21-1"></span>**DynaMed Plus** 主題頁

DynaMed Plus - 主題頁

*DynaMed Plus* 大部分的主題都會整理成數個標準章節,以利瀏覽。這些章節會因該主題是否為 疾病或與藥物有關而異。

*DynaMed Plus* 病症主題的摘要章節如下:

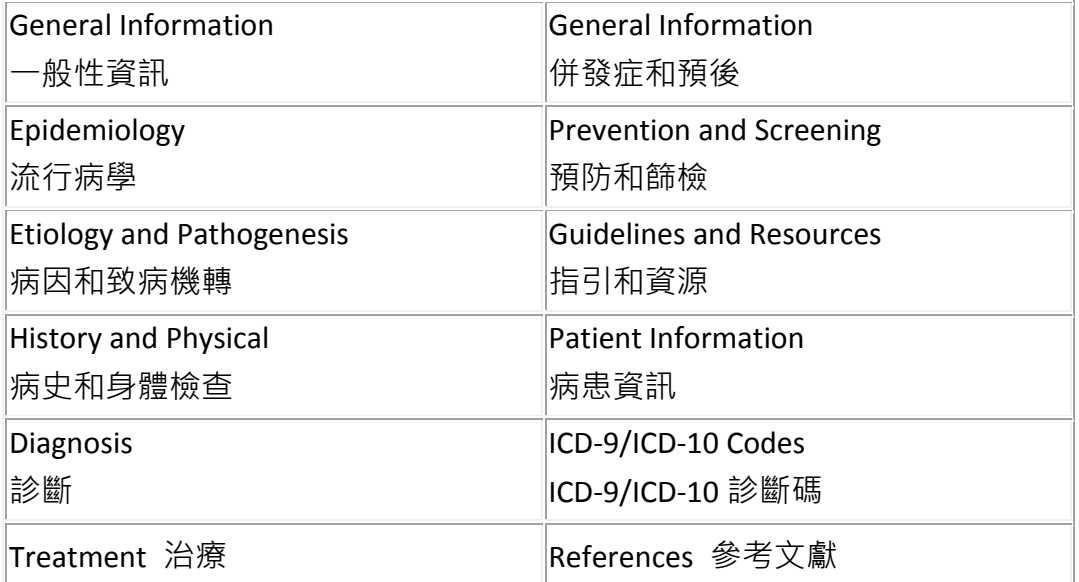

*DynaMed Plus* MicroMedex 藥物主題的摘要章節如下:

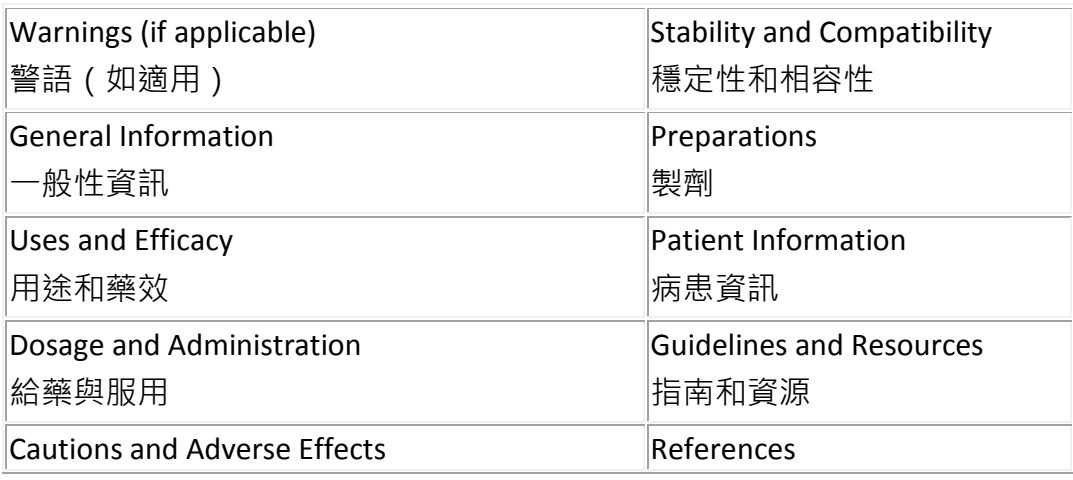

*DynaMed Plus*™ – 使用說明 22

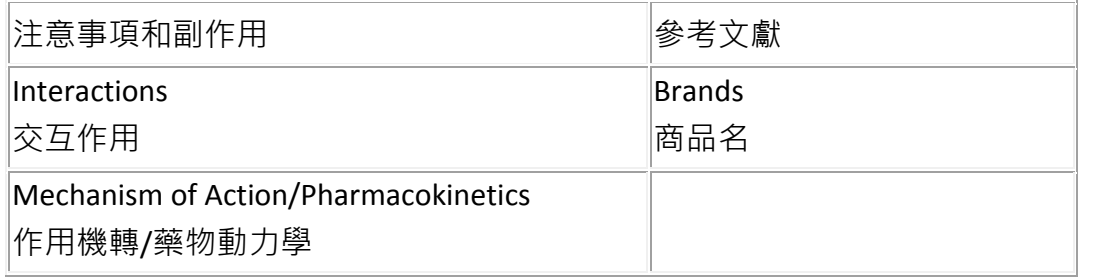

#### *DynaMed Plus* 病症摘要

開啟 DynaMed 病症主題摘要後,您可以按下左側欄位上的標題,直接進入任何章節。

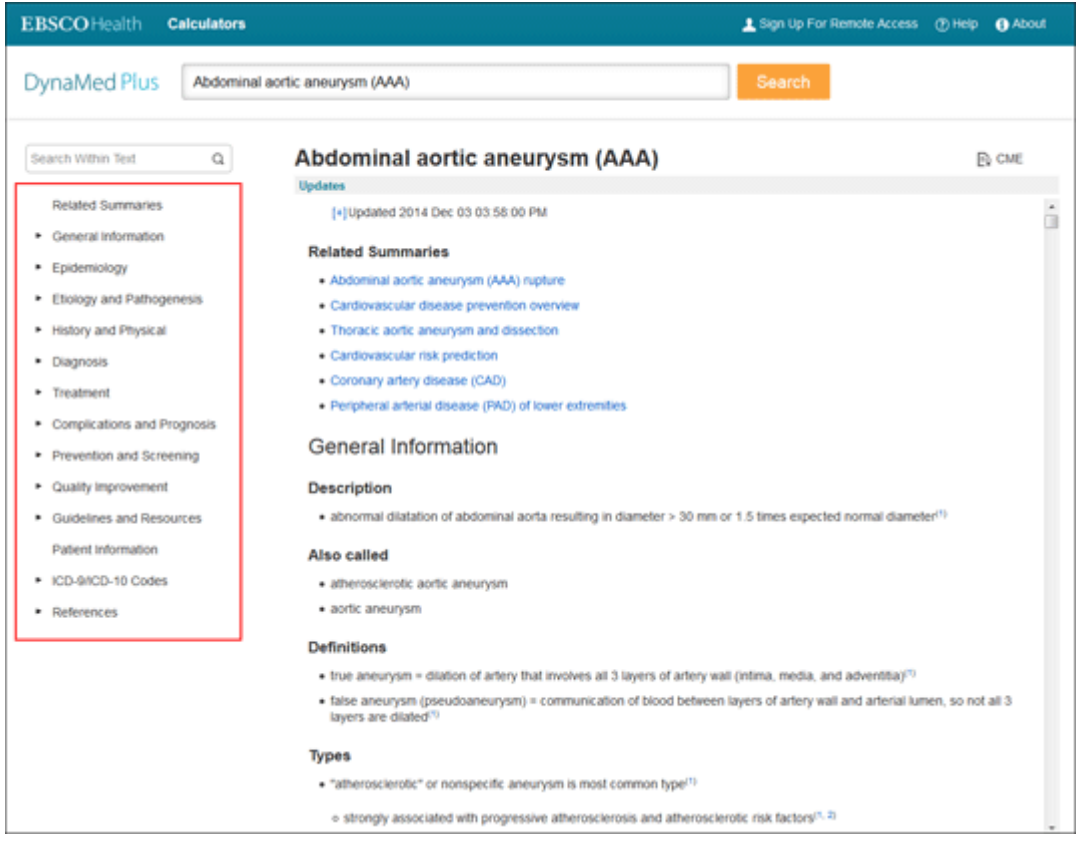

#### *DynaMed Plus* **MicroMedex** 主題

開啟 DynaMed MicroMedex 主題時,預設會顯示「警語」一節。 如果要檢視特定章節的資訊,請按下左側欄位上的任一連結。

*DynaMed Plus*™ – 使用說明 23

### 使用說明

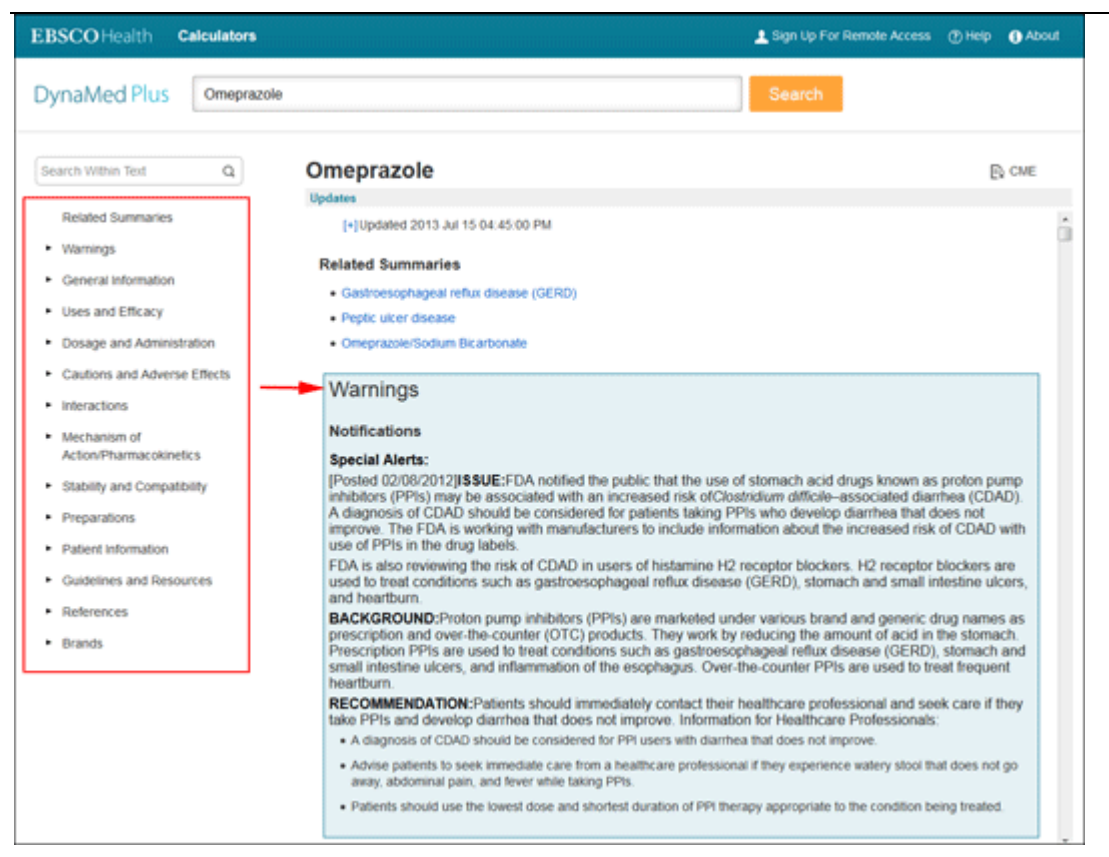

#### 註:

#### 按下病症摘要或 MicroMedex 主題上方的加號(**+**),可以檢視該主題最近的更新。

#### **Updates**

[+] updated 2014 Dec 03 03:58:00 PM

- · vascular surgery readmission risk score predicts risk of unplanned 30-day readmission in patients having major vascular surgery (J Vasc Surg 2014 May) view update
- . review of treatment of AAA (N Engl J Med 2014 Nov 27) view update
- . ESC guideline on diagnosis and treatment of aortic diseases (Eur Heart J 2014 Nov 1) view update

#### • 瀏覽病症或藥物摘要時,摘要上方會顯示您正在閱讀的章節。

#### Abdominal aortic aneurysm (AAA) rupture

History and Physical / History / Family history (FH)

#### . family history of AAA associated with increased risk of rupture

o based on study of 324 probands with abdominal aortic aneurysms

o 81 familial cases identified (probands and relatives) compared to 276 sporadic cases

- o comparing 76 familial male cases vs. 264 sporadic male cases
	- $\blacksquare$  mean age at diagnosis 64.1 vs. 66 years (p < 0.05)
	- $\blacksquare$  mean age at rupture 65.4 vs. 75.2 years (p < 0.001)
	- rupture rate 32.4% vs. 8.7% ( $p < 0.001$ )
- o Reference J Vasc Surg 1995 Apr;21(4):646
- 您可以使用捲軸、方向鍵或 Page Up / Page Down 鍵來瀏覽主題頁。視您所用的網頁瀏 覽器而定,您也許能夠使用 CTRL-Home 和 CTRL-End 分別跳到主題的開頭和結尾處。

**E**<sub>c</sub> CME

## <span id="page-24-0"></span>內文搜尋

#### 如何使用 **DynaMed Plus** 的內文搜尋(**Search within Text**)功能?

檢視 DynaMed Plus 主題摘要時,您可以利用左側欄位最上方的 Search Within Text 工具, 於摘 要內搜尋特定字詞。

#### 如果要使用 **Search Within Text**:

1. 在主題摘要頁面上,於 Search Within Text 欄位上輸入搜尋字詞,然後按下放大鏡圖示。

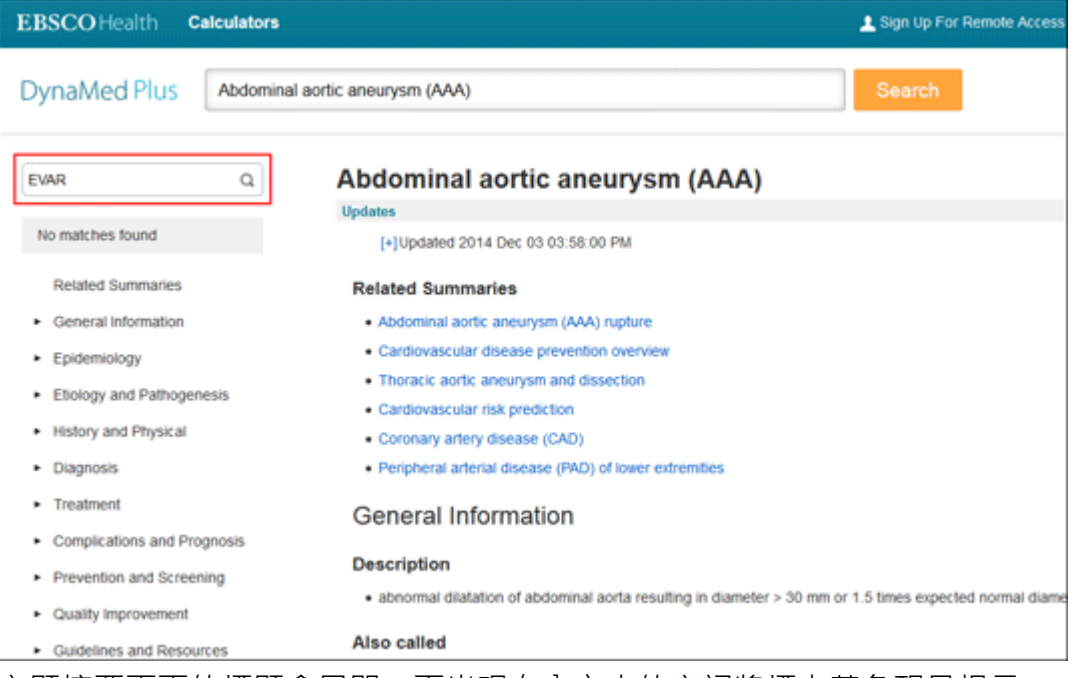

主題摘要頁面的標題會展開,而出現在內文中的字詞將標上黃色醒目提示。

#### 2. 按下 **Next** 可檢視每一例字詞及其上下文。

### 使用說明

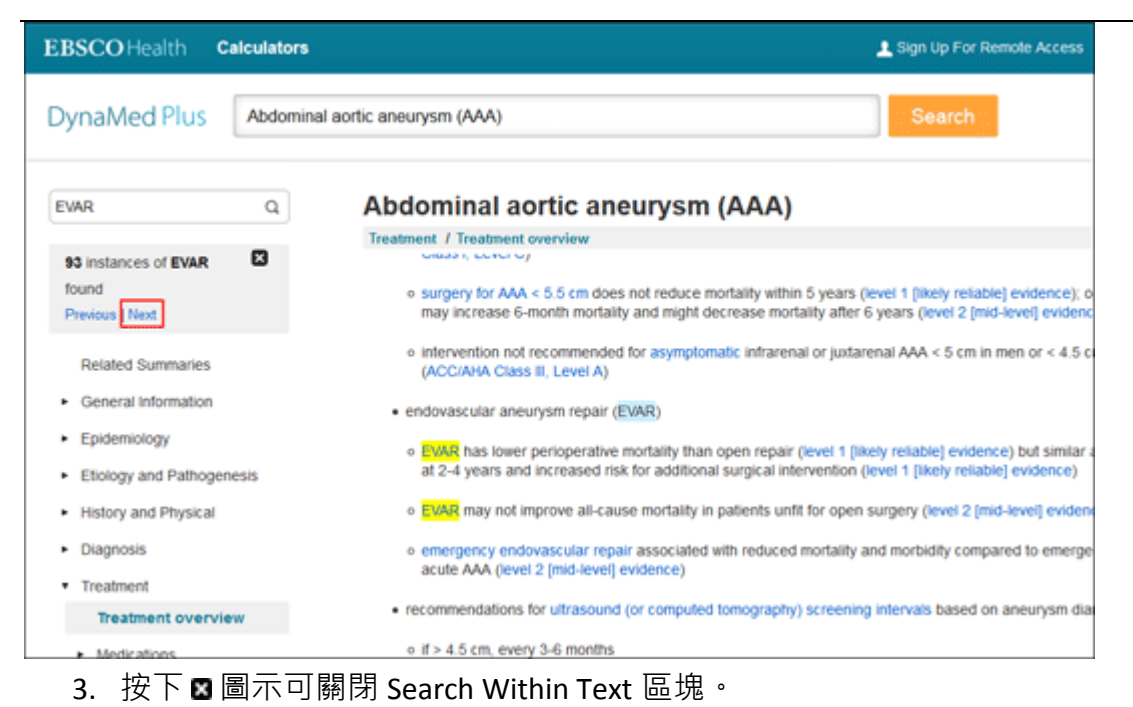

*DynaMed Plus*™ – 使用說明 26 © EBSCO Information Services | 最近更新日期:August 10, 2015 <http://support.ebsco.com/training/resources.php>